## **نحوه ورود دانشجویان عزیز به اتاق آنالین جلسه معارفه**

برای ورود به کالس های آنالین دانشکده علوم زمین، شما نیاز به دو نرم افزار اصلی دارید -1 مرورگر Google Chrome ( و یا فایرفاکس( -2 نرم افزار Connect Adobe . برای این منظور کار زیر را روی سیستم خود انجام دهید :

- -1 ابتدا وارد سایت ir.ac.sbu.vu شوید و از منوهای باال قسمت " نرم افزارها" را انتخاب کنید.
- -2 در اینجا شما دو انتخاب دارید، اگر سیستم شما Mac باشد، گزینه Mac for Connect Adobe و اگر سیستم عاملتان ویندوز باشد گزینه Windows for Connect Adobe را دانلود و نصب کنید.

:: نرم افزارهای لازم Adobe Connect for windows Adobe connect for Mac فايل اال (در صورتي كه Adobe Connect نصب نشود, ابتدا االه و سپس Adobe Connect نصب شود) AnyDesk (دانلود اين نرم افزار و اجراي آن در زمان نياز به اتصال پشتيبانهاي فني مركز به سيستم شما الزامي است) نرمافزارهای دیگر مورد نیاز نیز در سامانه مدیریت یادگیری در بوشه دریافت نرمافزار، بارگذاری شده است.

نکته : برخی از سیستم عامل های ویندوز، نیاز به نصب یه فایل اضافه ای دارند که باید قبل از نصب نرم افزار Adobe Connect آنرا نصب کنید .برای این کاردر همان صفحه " فایلdll " را دانلود نموده و نصب کنید. -3 بعد از نصب نرم افزار Connect Adobe آنرا اجرا نموده و آدرس ) یا لینک( زیر را در قسمت URL آن

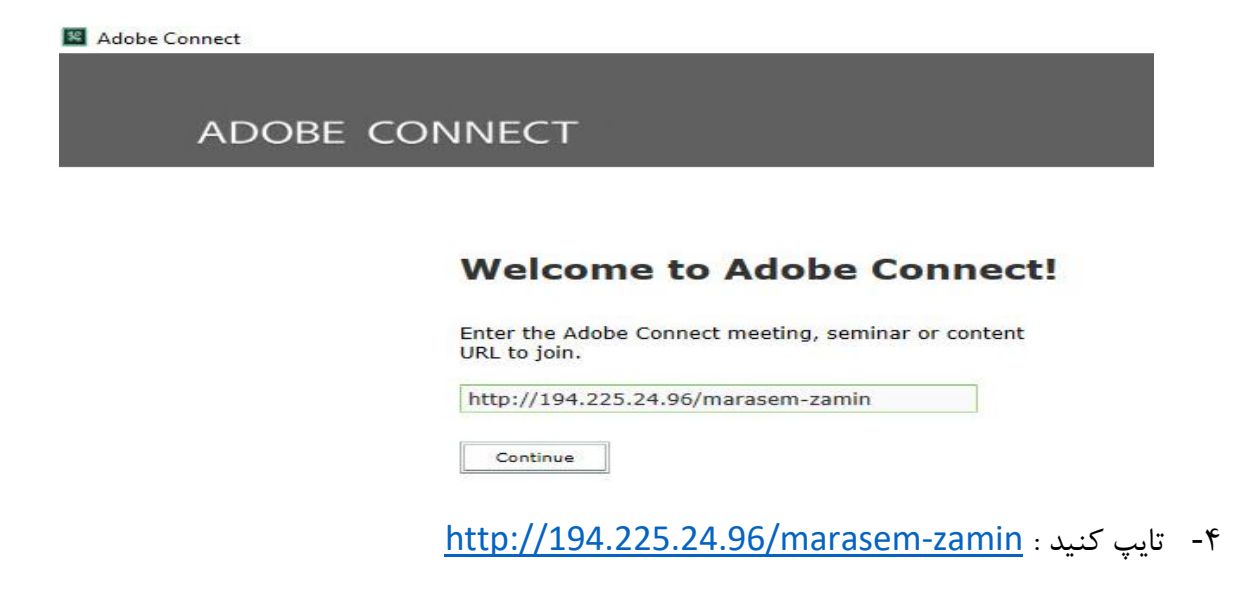

-5 در صفحه ای که باز می شود گزینه Guest را انتخاب نمایید و نام و نام خانوادگی خود را بطور کامل و به زبان التین تایپ کنید. به عنوان مثال : Tahmasebi Ali

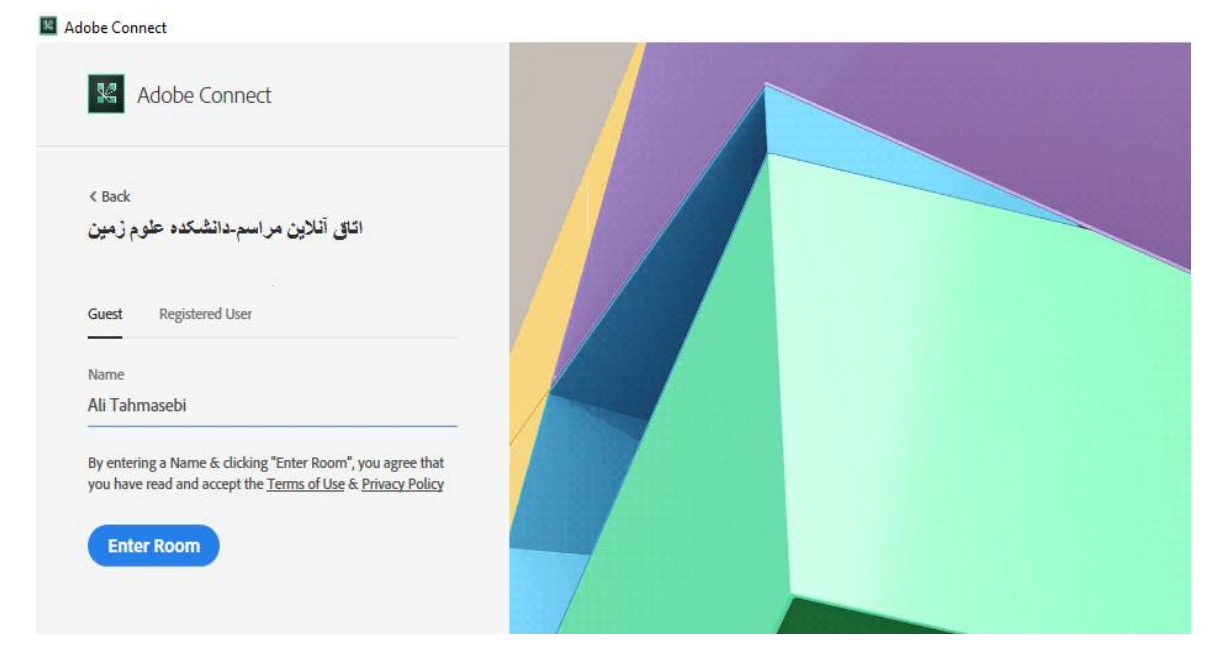

-6 در مرجله بعد، شما وارد محیط کالس آنالین معارفه می شوید و برای کارایی بیشتر و بهتر، باید چند تا تست را روی سیستمتان انجام دهید که به قرار زیر است :

الف- ابتدا روی صفحه اصلی کالس " کلیک راست" نموده و گزینه Setting را انتخاب نمایید. روی آیکون مانیتور چشم دار کلیک کرده و گزینه های Allow و Remember را تیک دار بکنید.

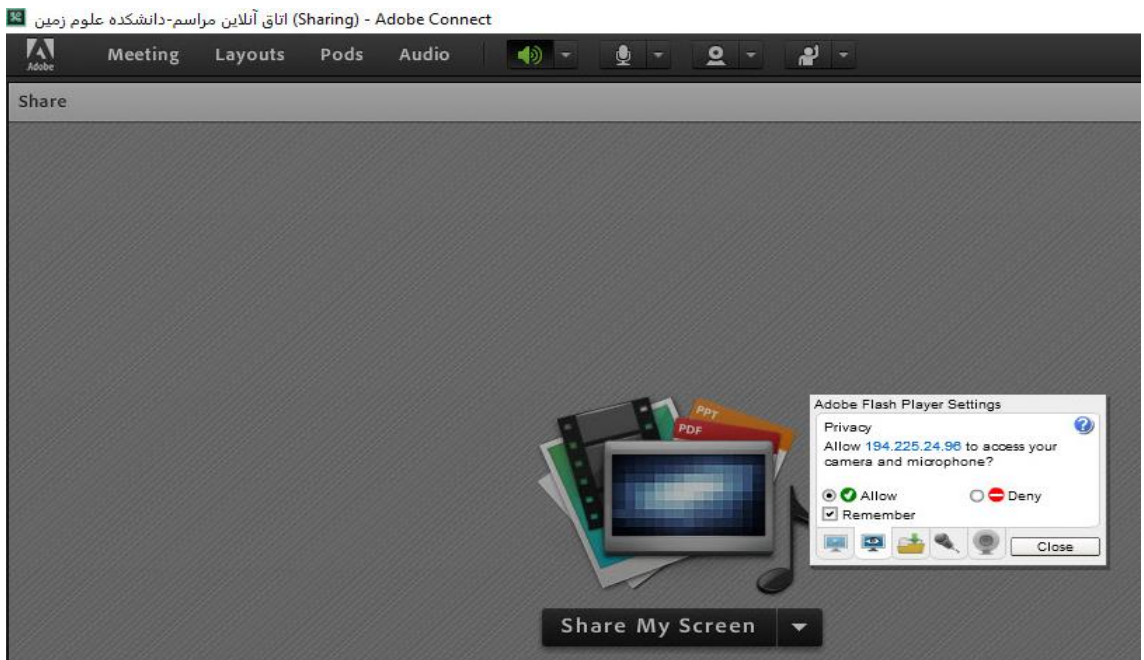

ب- برای تست صدا و میکروفن در کالس، باید از منوی Meeting گزینه Wizard Setup Audio را انتخاب نموده و در مراحلی که برایتان نمایش داده میشه، هم Speaker و هم Microphone را تست کنید.

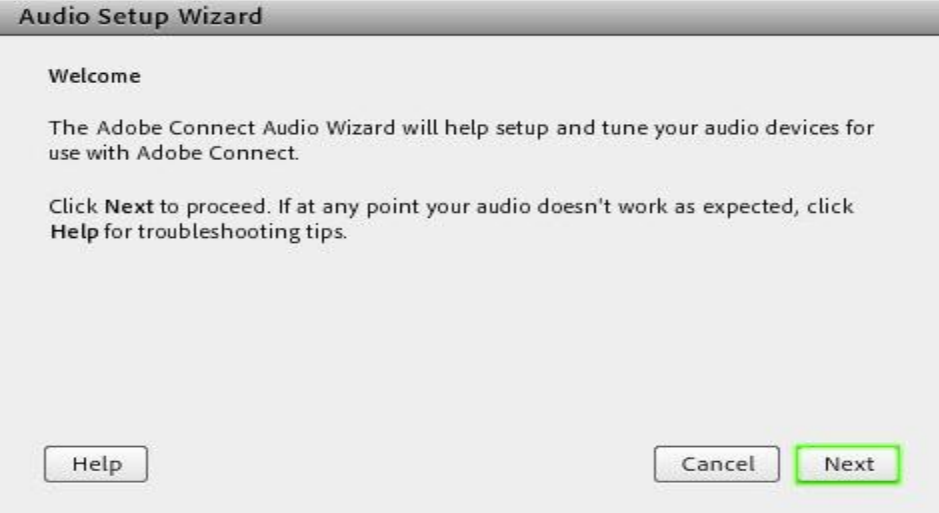

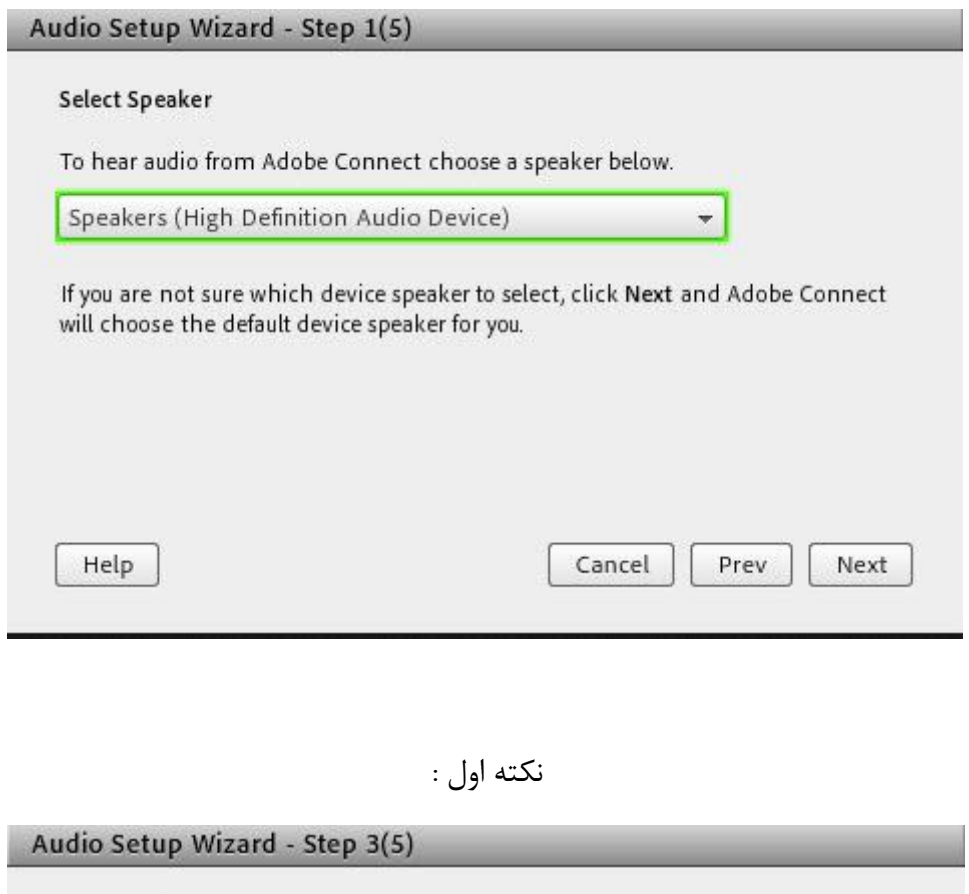

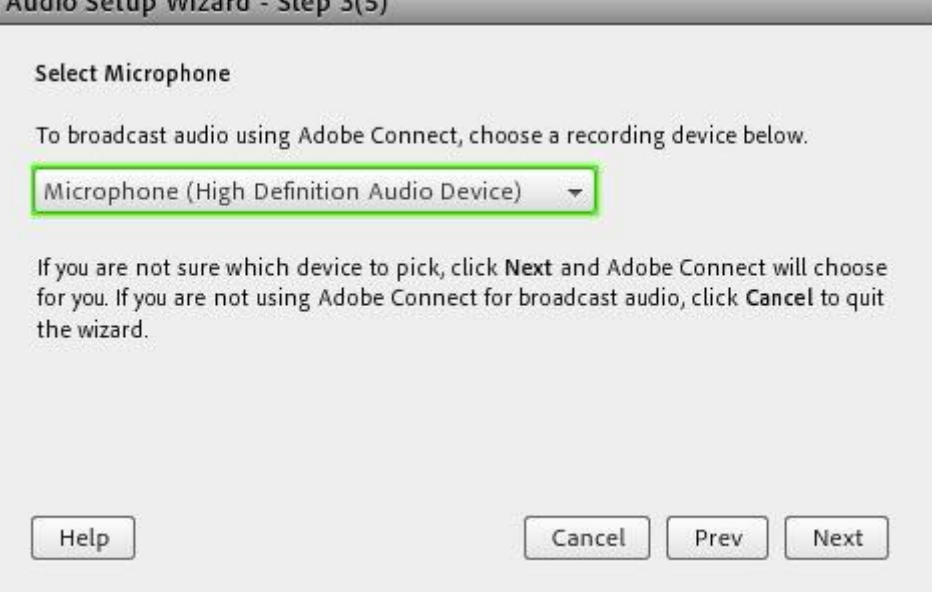

ج- صدای میکروفن خود را تا زمانی که از شما خواسته نشده، با کلیک روی آیکون قطع کنید تا از تداخل صدا و احیاناً نویزهای اضافی جلوگیری شود.<br>قطع کنید تا از تداخل صدا و احیاناً نویزهای اضافی جلوگیری شود.

برای راهنمایی و یا کسب اطالعات بیشتر می توانید با مدیر آی دانشکده علوم زمین با شماره زیر تماس حاصل نمایید.

 $-91111797998:$ حاجی